# Witprint - Algemene instructie

# Het maken van de steunkleur **White**.

Bij sommige producten bieden we aan om met wit te printen. Als dit gewenst is moet met een steunkleur aangegeven worden waar dat moet gebeuren. Hoe dat moet? Volg deze stappen.

## **Stap 1.**

Open je ontwerp en maak een aparte laag aan.

Dit doe je in het (Lagen) venster. Als deze niet geopend is kan het gevonden worden onder het tabje (Venster) en vervolgens (Lagen) of druk op F7. Klik op  $\Box$  Nieuwe laag maken en geef het de naam "Vulling overdrukken".

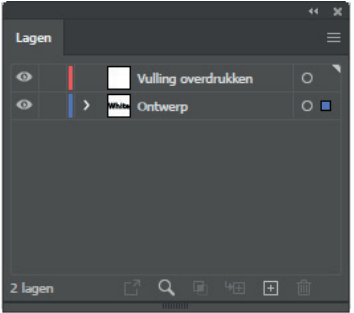

### **Stap 2.**

Selecteer wat er wit geprint moet worden en plaats een kopie hiervan in de "Vulling overdrukken" laag. Let op dat het ontwerp op stand blijft staan. Wanneer er enkel wit geprint moet worden zorg er dan voor dat de achtergrond vrij is van een full color vulling. Als de wit print een full color kleur moet dekken let er dan op dat de steunkleur de full color overlapt.

### **Stap 3.**

Selecteer alles in de "Vulling overdrukken" laag en klik op de vulling kleur in je (Kleur) venster. In het (Kleur) venster klik rechtsboven om het menu te openen en kies (Nieuw staal maken...).

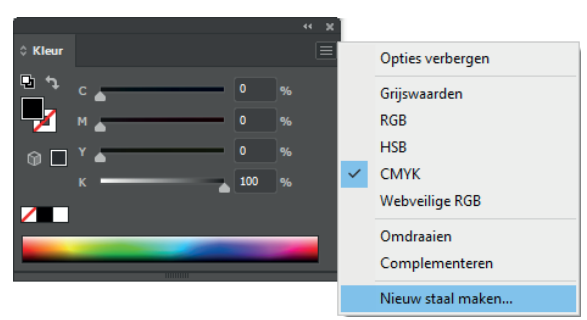

Geef deze staal specifiek de naam White en kies bij kleurtype voor **Steunkleur**. Zo herkent ons systeem de wit print. Bij afwijking van de naam en kleurtype ontstaan foutmeldingen.

Kies voor de wit print een opvallende kleur zodat het goed zichtbaar word in je ontwerp. Welke kleur er ook gekozen word deze zal als wit worden geprint, zolang de naam en kleurtype goed zijn ingevuld.

Nu is je ontwerp met wit print klaar voor productie!

**Let op** bij het opslaan dat de lagen behouden worden en de kleuren niet worden omgezet.

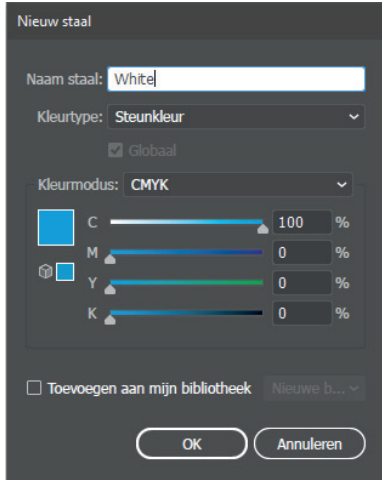

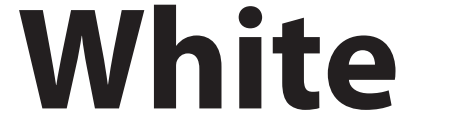

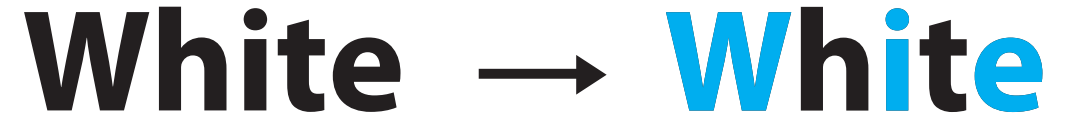